## Editing Your Personal Profile *(Example: to correct email address)*

1. Open an internet browser and navigate to the Commons Login page URL <https://public.era.nih.gov/commons/public/login.do>

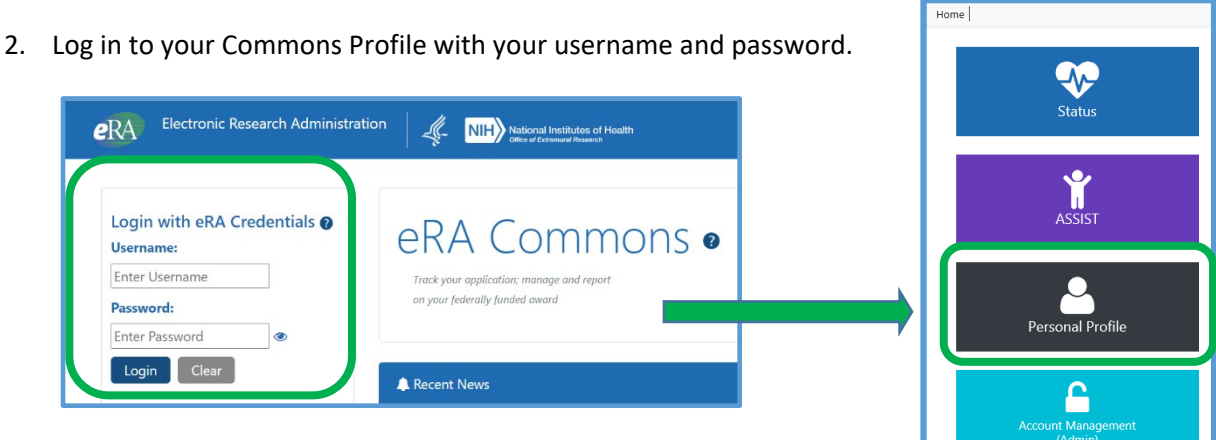

- 
- 3. Select the **Personal Profile** box.

The *Personal Profile Summary* page provides access to viewing and editing the different components of the Personal Profile. The main section of the *Personal Profile Summary* displays profile information for each component in expandable and collapsible tiles. You can edit any available component of your profile by selecting the **Edit** button on the section's header. This expands the tile and displays the fields for editing. You can then update the information as necessary.

NOTE: Not all components can be edited; those components do not have an Edit button.

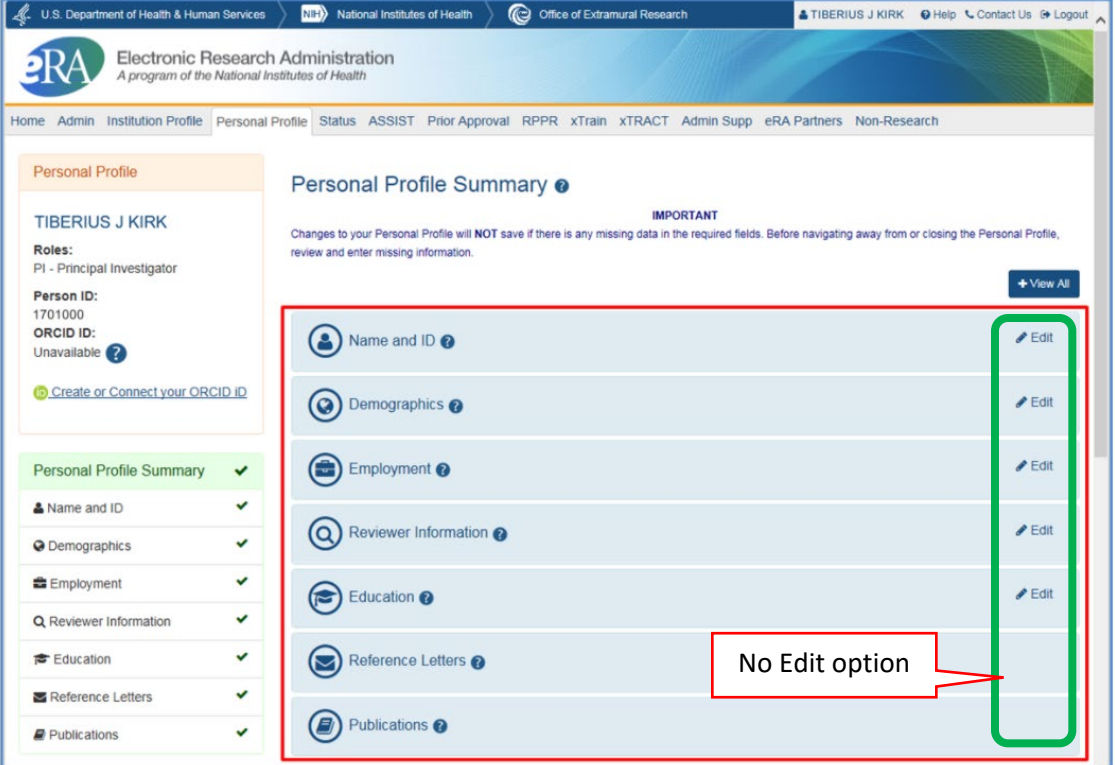

Each component contains certain required information. If any of this information is missing from a section, a message displays across the top of the screen as well as in the header for the incomplete component, as shown in the example below.

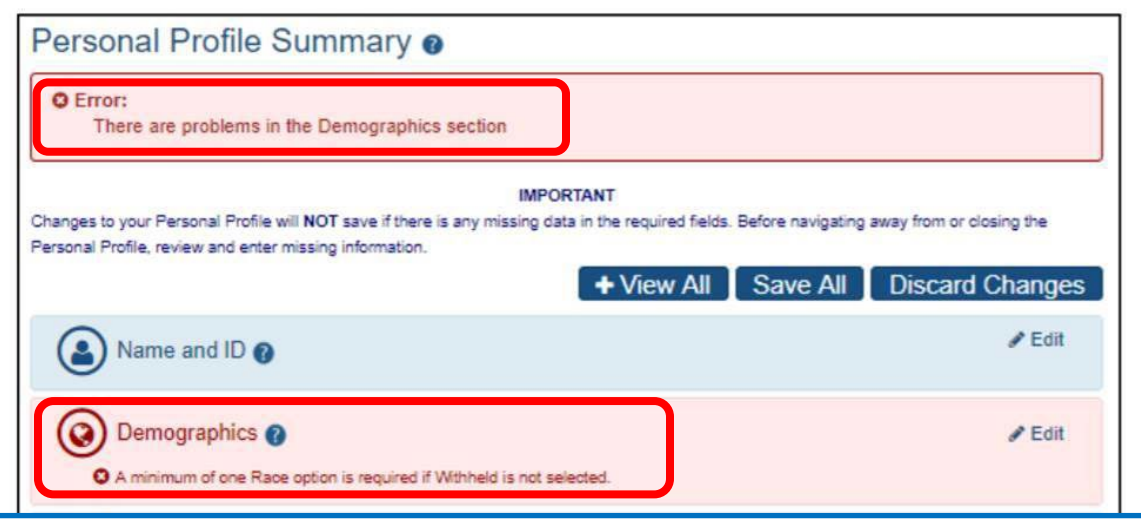

- 4. Keep in mind that when you click the **Edit** button for a component, it places you in edit mode for all components of your profile. While in edit mode, you can continue updating the other components of the profile by clicking the **View** button for each one, which collapses the tile of the current component you are editing and expands the one you have selected.
- **5.** When you are finished editing your profile, click the **Save All** button. **This is the only method of saving the changes you've made.**

**NOTE:** Hiding or closing individual components of the profile is not the same thing as saving the information. If you navigate away from the personal profile, your changes will be lost. **You must select the Save All button to save your changes!**